# SERVERS: DATABASE CONSOLIDATION ON DELL POWEREDGE R910 SERVERS

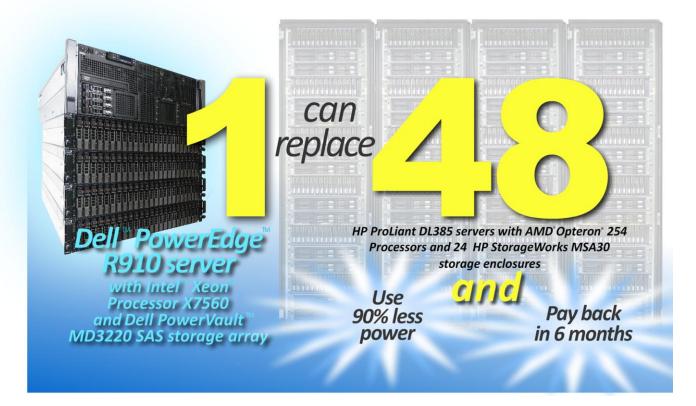

\*See hardware details on Page 3.

A Principled Technologies report commissioned by Dell Inc.

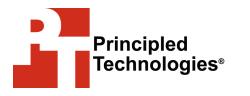

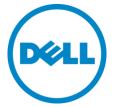

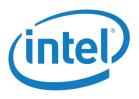

## Table of contents

| Executive summary                                    | 3  |
|------------------------------------------------------|----|
| New Dell technology makes major savings easy         | 4  |
| Features of the new Dell PowerEdge R910              |    |
| Features of the new Intel Xeon Processor 7500 series | 4  |
| Features of the new Dell PowerVault MD3220           | 5  |
| Features of Microsoft SQL Server 2008 R2             |    |
| The power of consolidation                           | 6  |
| Running the numbers                                  | 8  |
| Under 6-month payback                                |    |
| 439 percent ROI in 3 years                           |    |
| The Dell PowerEdge R910 performance story            | 10 |
| 48 databases, eight instances, one server            | 10 |
| We show you how: Preparing the move                  |    |
| Evaluating your databases                            |    |
| Configuring your storage                             |    |
| Installing SQL Server 2008                           |    |
| Installing the database instances                    |    |
| We show you how: Making the move                     |    |
| Upgrade Advisor makes it easy                        |    |
| Side-by-side migration                               |    |
| We show you how: After the move                      |    |
| Logins and dependencies                              |    |
| Summing it all up                                    |    |
| Appendix A. Return on investment                     |    |
| Test case                                            |    |
| Consolidation factor                                 |    |
| Power savings                                        |    |
| 3-year cost savings                                  |    |
| Acquisition costs                                    |    |
| Operating cost savings<br>Payback period             |    |
| Assumptions                                          |    |
| Appendix B. Example database survey                  |    |
| Appendix C. Preparing the storage                    |    |
| Setting up the storage                               |    |
| Configuring the Dell PowerEdge R910 storage          |    |
| Appendix D. Installing SQL Server 2008               |    |
|                                                      |    |
| Appendix E. Installing Upgrade Advisor               |    |
| Appendix F. Migrating databases                      |    |
| Appendix G. Transferring Windows logins              |    |
| Appendix H. Transferring SQL Server logins           | 46 |

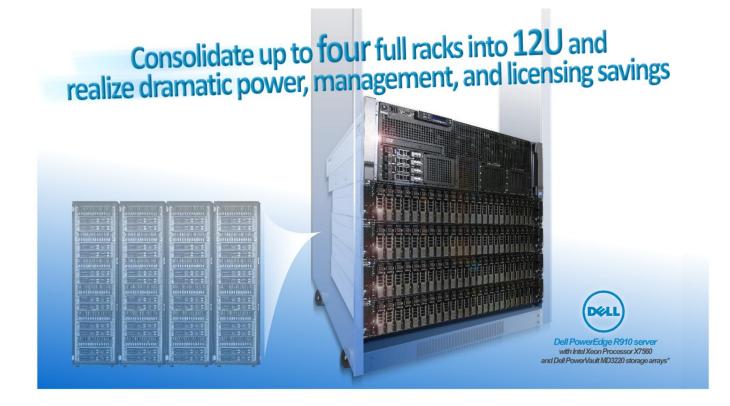

## Executive summary

Advances in processor, server, and database technologies enable enterprises to reduce costs by consolidating multiple older databases onto a single newer, faster server. The new Dell PowerEdge R910 featuring the latest Intel Xeon Processor 7500 series and the new Dell PowerVault MD3220 storage array (which we refer to as the Dell PowerEdge R910 solution) can let organizations realize significant consolidation savings.

This Principled Technologies (PT) Guide is the result of performance tests and consolidation procedures we performed. We provide concepts and procedures that will help you successfully consolidate your Microsoft SQL Server 2000 instances from multiple older servers onto a single Microsoft Windows Server<sup>®</sup> 2008 R2 system running SQL Server 2008 R2. We compared the performance and power consumption of the new and old solutions, and then we analyzed these and other factors to gauge the level of savings you could realize by consolidating servers.

As the results from our hands-on tests show, the Dell PowerEdge R910 solution can run as many as 48 older database workloads, each of which will perform as well as if it were on an older dedicated server-and-storage solution. Such consolidation saves space, reduces system management costs, lowers licensing costs, and decreases power consumption by over 91.5 percent. The result is an estimated payback period of less than 6 months and a 3-year return on investment (ROI) of 439 percent.

## New Dell technology makes major savings easy

The new Dell PowerEdge R910 features the latest Intel Xeon Processor 7500 series. It allows organizations to consolidate unprecedented numbers of SQL Server databases onto a single server, resulting in significant savings.

## Features of the new Dell PowerEdge R910

The Dell PowerEdge R910 offers many new features for maximizing performance on database and other applications and for minimizing operational expenses, including the following:

**Power.** The Dell PowerEdge R910 includes enhancements that let it use less energy than many older servers. When you consolidate many legacy servers onto a single Dell PowerEdge R910, the potential power savings are dramatic.

**Processors.** The Dell PowerEdge R910 uses the Intel Xeon Processor 7500 series. These processors automatically adjust their speed and energy usage to meet the requirements of your applications, improving performance and saving power. Combined with support for ever-increasing amounts of memory, this makes the Dell PowerEdge R910 an excellent database consolidation platform.

**Management.** The Dell PowerEdge R910, like all late-model Dell servers, comes with the Dell Lifecycle Controller. This tool simplifies management by providing a single interface for management functions and by storing critical system information in the system itself. There are no CDs or USB keys to keep track of for drivers or firmware.

#### Features of the new Intel Xeon Processor 7500 series

The new Intel Xeon Processor 7500 series offers businesses a number of advantages, including the following:

**Larger cache.** The new Intel Xeon Processor 7500 series contains 24 MB of shared L3 cache, increasing the previous-generation processors' cache amounts by a significant margin. More L3 cache means faster processing, and better database performance. **Greater scaling power.** The newest generation of Intel processors brings eight processing cores to each chip, along with hyper-threading, totaling 16 logical processors per physical processor. The larger number of logical processors, coupled with

the expansion from two-socket (2S) to four-socket (4S) platforms, elevates the Intel Xeon Processor 7500 series to a new level of power and scalability.

**QuickPath.** Intel QuickPath Technology provides fast access to the increased memory addressable by these processors.

**Turbo Boost Technology.** Intel Turbo Boost Technology automatically allows processor cores to run faster than the base operating frequency if the server is operating below power, current, and temperature specification limits.

**Reliability, Availability, and Serviceability (RAS) features.** Intel adds new RAS features to the Xeon Processor 7500 series platform, such as Machine Check Architecture (MCA). Now the CPU can isolate issues on the chip or in memory in real time, alert the operating system to log the error, and avoid crashes.

#### Features of the new Dell PowerVault MD3220

The Dell PowerVault MD3220 SAS storage array offers many new features for providing affordable performance with simple management tools, including the following:

**Performance.** The Dell PowerVault MD3220 uses the nextgeneration 6Gbps SAS back-end technology to provide maximum performance for each drive. Four SAS ports and 2GB cache per controller provide maximum performance for any application. Base and turbo-mode performance options allow customers to save on upfront costs and upgrade to turbo mode to provide additional performance when needed.

**Flexibility and scalability.** The Dell PowerVault MD3220 allows you to mix and match drives and Dell PowerVault enclosures to provide maximum flexibility to meet your storage needs. You can even use a combination of 2.5" or 3.5" drives.

**System management.** The Dell PowerVault MD3220 uses the new MD Storage Manager software, which provides an easy-to-use interface. The MD Storage Manager lets you manage multiple MD storage arrays in a single window and the wizard-based array management lets you manage your array with ease.

**Availability and optional data protection.** The Dell PowerVault MD3220 provides fully redundant power supplies and dual controllers with write-cache mirroring; this means data is always highly available, even in the case of a component failure, and no data loss or corruption occurs. The optional snapshot feature lets you take up to 128 snapshots per system as well as unlimited virtual disk copies.

## Features of Microsoft SQL Server 2008 R2

SQL Server 2008 R2 is the latest release of Microsoft's database management platform. As with each release, Microsoft has added new features to expand on the capabilities of their Database Management System (DBMS) platform. Where earlier versions of SQL Server required database administrators to largely rely on either in-house applications or third-party tools to monitor multiple instances, SQL Server 2008 R2 simplifies multi-server management. SQL Server 2008 R2 also introduces the SQL Server Utility, offering a rapid enterprise view of the complete environment and utilization statistics. Microsoft scales SQL Server up with this release, as SQL Server 2008 R2 now supports up to 256 logical processors, which offers organizations extreme flexibility when planning for new system purchases and consolidation opportunities.

## The power of consolidation

#### What is consolidation?

Generally speaking, *consolidation* is the process of combining multiple items to make a single, more effective unit. In an IT context, you can consolidate the following:

**Physical servers.** After a successful server consolidation, all applications should run on fewer servers than before. Ideally, those applications should run at least as well as they did previously and potentially better.

**Storage.** Depending on your setup, consolidating servers may also let you consolidate storage by moving data from a number of servers to a single large-disk storage subsystem in a new server. **Space.** As you consolidate servers, you will likely reduce the number of racks or even the number of locations that house servers.

In this database-specific Guide, we address the consolidation of multiple stand-alone SQL Server 2000 server-and-storage solutions to a server-and-storage solution powered by the latest Intel Xeon Processor 7500 series and Dell PowerVault MD3220 storage. As we will demonstrate, consolidating multiple servers to one physical machine saves on space, hardware costs, licensing costs, power, cooling, and administrative overhead.

## Why consolidate?

An effective server-and-storage solution consolidation effort has the potential to yield an environment with more consistent management practices and improved reliability, security, and hardware utilization—all while maintaining the previous level of application performance.

Consolidation can also yield a variety of cost savings:

**Hardware savings.** Buying, powering, and supporting fewer servers brings obvious savings. Other potential hardware cost savings include the need for fewer racks and network switches: as the number of servers decreases, these costs decrease as well. **Software license savings.** Consolidation can save an organization significant money in software licenses. We present a detailed example of potential license savings in our earlier guide, "Consolidating SQL Server 2000 and SQL Server 2005 databases to SQL Server 2008 on Windows Server 2008 Enterprise on Dell Servers."<sup>1</sup>

**Maintenance and staff savings.** A consolidated infrastructure offers many opportunities for maintenance, support, and staffing cost savings. Less hardware and associated equipment means fewer servers that require security patches, monitoring, and other ongoing maintenance.

**Reduced support costs.** The cost of a given level of support is typically proportional to the size of the installation. By reducing the number of servers, support costs are also likely to decrease. **Power and cooling savings.** Consolidating servers saves power and cooling by using fewer more efficient systems.

## Sizing and baseline performance

One key to a successful consolidation is sizing, the process of gathering different performance baselines so you have an approximate set of requirements the new hardware platform must meet. You do this by determining the performance characteristics of existing hardware during normal business operations, and then applying growth and scalability estimates.

Among the characteristics to examine on each server are the following:

- Processor utilization
- Memory requirements of the operating system and applications
- Disk layout
- Database size
- Expected database growth
- Maximum concurrent users

1

http://www.dell.com/downloads/global/solutions/public/white papers/Consolidating \_SQLServer databases onto a Dell server.pdf

Types and rates of transactions against the databases

The server you select for consolidation must do more than match the combined capacity of your older servers today. It must also have enough excess capacity to still perform well at the end of its expected life span.

The Dell PowerEdge R910 we tested for this Guide is a highperformance server that can readily support significant consolidation. It has four Intel Xeon Processors X7560 with eight cores, 256 GB of RAM, and has been optimized to reduce both power consumption and heat dissipation. In addition, the Dell PowerVault MD3220 storage array gives the server access to multiple terabytes of enterprise storage.

## Running the numbers

## **Under 6-month payback**

#### **Payback period**

As we discuss above, consolidating older database server-andstorage solutions lets you reduce energy usage, save data center space, reduce software license costs, and lower management costs. Tests in PT's labs show that a four-socket Dell PowerEdge R910 server with the new Intel Xeon Processor X7560, 256GB RAM, and the Dell PowerVault MD3220 storage array, supplemented by three Dell PowerVault MD1220 expansion enclosures, could consolidate four full racks of older database servers and storage. These racks we consolidated included 48 AMD Opteron 254-based HP ProLiant DL385 servers with 4 GB of RAM, with each pair sharing one of 24 HP StorageWorks MSA30 storage enclosures (we refer to these as the 48 HP ProLiant DL385 solutions). Such consolidation would deliver rapid return on investment (ROI) and a quick payback.

We used the open-source DVD Store (DS2) benchmark to provide a workload representative of a real-world database application. With it, we measured the database performance of an older server-andstorage solution running Microsoft Windows Server 2003 R2 with Microsoft SQL Server 2000. We then measured how many of those workloads the new Dell PowerEdge R910 solution could host. The new server ran Microsoft Windows Server 2008 R2 and Microsoft SQL Server 2008 R2. We detail the test results in The Dell PowerEdge R910 performance story section of this Guide. The Dell PowerEdge R910 solution was able to consolidate 48 of these database workloads while still maintaining the same average orders per minute (OPM) as the solution it replaced.

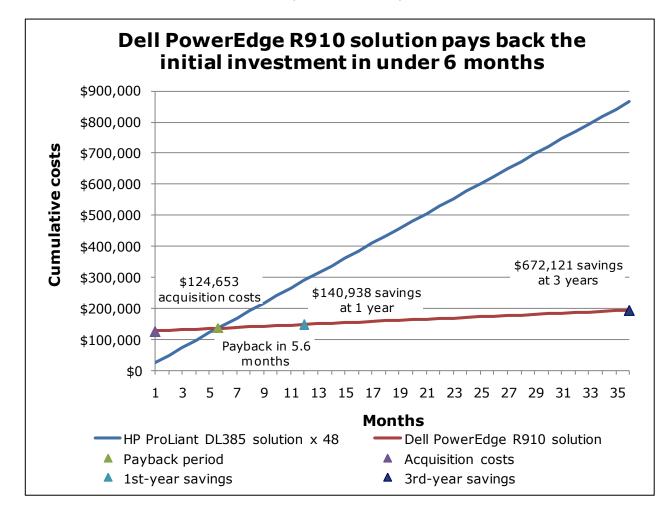

This consolidation could deliver payback in less than 6 months and an ROI of 439 percent after 3 years.

Figure 1. The payback period and accumulated estimated costs for the 48 HP ProLiant DL385 solutions and the Dell PowerEdge R910 solution. The Dell PowerEdge R910 solution delivers payback and savings within the first 6 months. Lower costs and higher savings are better.

Figure 1 graphs the payback period and the 3-year cost savings of the Dell PowerEdge R910 solution. The line representing the Dell PowerEdge R910 solution accumulates the initial investment cost and the monthly costs of the solution. The initial investment cost includes the list price of the server and the storage array as well as the costs of migrating from the HP ProLiant DL385 solutions to the newer Dell PowerEdge R910 solution. The line for the HP ProLiant DL385 solutions shows the accumulated costs of these solutions. The lines cross at the end of the payback period, the point at which solution savings equal the initial investment. Savings continue after the payback period. By the end of year one, we project savings of \$140,938 with the Dell PowerEdge R910 solution. The Dell PowerEdge R910 solution uses a little less than 1/12th the power, 1/48th the Microsoft SQL Server licenses, 1/12th the Microsoft Windows Server licenses, and about 1/14th the data center rack space of the 48 HP ProLiant DL385 solutions, and requires less administrator time to manage fewer servers and storage arrays.

See <u>Appendix A</u> for more information on these savings and calculations.

#### 439 percent ROI in 3 years

We calculate the return on the investment in the Dell PowerEdge R910 solution by dividing the savings after 3 years (\$672,121) by the acquisition costs (\$124,653) and subtracting 1. ROI is 439 percent after 3 years.

## The Dell PowerEdge R910 performance story

#### 48 databases, eight instances, one server

#### Our multiple-instance testing with DVD Store

Using our new hardware environment, which consisted of a single Dell PowerEdge R910 and Dell PowerVault MD3220 array, we installed multiple instances of SQL Server 2008 R2 to simulate the benefits of consolidating multiple SQL Server 2000 workloads from the HP ProLiant DL385 solutions to the Dell PowerEdge R910 solution. To simulate a real-world multi-instance consolidation effort, we installed eight SQL Server 2008 R2 instances and consolidated six of the legacy workloads per instance on the Dell PowerEdge R910. The total number of legacy workloads we were able to consolidate on the Dell PowerEdge R910 while still maintaining, on average, the same overall throughput as before, was 48.

#### **About DVD Store**

DVD Store Version 2 is an open-source application with a back-end database component, a front-end Web application layer, and a driver layer that actually executes the workload. DS2 models an online DVD store. Simulated customers log in; browse movies by actor, title, or category; and purchase movies. The workload also creates new customers. Browsing movies involves select operations, some of which use full-text search and some of which do not. The purchase, login, and new customer stored procedures involve update and insert statements, as well as select statements. The DS2 benchmark produces an orders-per-minute metric (OPM),

which we report in this Guide. For more details about the DS2 tool, see <a href="http://www.delltechcenter.com/page/DVD+Store">http://www.delltechcenter.com/page/DVD+Store</a>.

#### Our test bed setup

On the HP ProLiant DL385 server running Windows Server 2003 R2 with SP2 and one instance of SQL Server 2000, we used 4 GB of RAM, allocating 3 GB of RAM to user processes via the boot.ini /3GB switch as was typical in a server of its time. We used four internal hard drives (73GB 15,000 RPM SCSI) that we configured in two RAID 1 volumes, installing the OS on one volume and using the other volume for SQL Server logs. We configured the external storage as one large RAID 5 LUN containing seven 146GB 10,000 RPM disks in an HP StorageWorks MSA30 storage enclosure. Because our goal was to emulate a 3- to 5-year-old database server, we chose RAID 5 for the external storage, a configuration typical of the time.

On the Dell PowerEdge R910 server running Windows Server 2008 R2 and eight instances of SQL Server 2008 R2, we used 256 GB of RAM, allocating equal amounts of RAM to each SQL Server instance in the properties of each instance. We used two internal hard drives (146GB 15,000 RPM 6Gb SAS) in a RAID 1 configuration, installing the OS and SQL Server 2008 R2 instances on that internal volume. We used eight additional internal drives in a RAID 10 configuration for SQL Server logs (146GB 15,000 RPM 6Gb SAS). All internal drives were attached to the PERC H700 internal 6Gb SAS storage controller. We configured a Dell PowerVault MD3220 storage array into four separate RAID 10 disk groups with 24 disks in each group and one volume per group. We placed two SQL Server instances on each volume. We assigned a minimum of 20 GB of RAM and a maximum of 30 GB of RAM to each SQL Server instance to ensure equal balancing of memory resources among SQL Server instances.

We ran only one database workload on the single SQL Server 2000 instance on the HP ProLiant DL385 as the system memory and disk subsystems of the system were saturated with just one database workload. We ran eight SQL Server 2008 R2 instances, a real-world number for the Dell PowerEdge R910, and added database workloads evenly across the SQL Server instances making sure the average OPM across all 48 workloads exceeded the original OPM on the HP ProLiant DL385.

In Figure 2, we show the consolidated SQL Server layout, consisting of eight distinct SQL Server 2008 R2 instances, each containing six databases. All of the SQL Server instances' data resided on the Dell PowerVault MD3220 array.

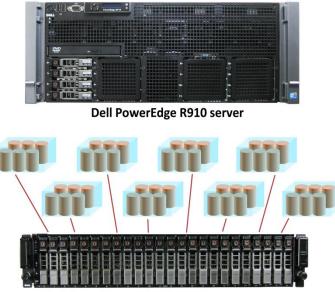

Dell PowerVault MD3220 SAS storage array

# Figure 2. Consolidated SQL Server 2008 R2 instance layout for our testing.

For client machines, we used desktop systems running Windows Server 2003 R2 with SP2. Each of these client machines ran the DS2 workload, which spawned 32 threads against each database workload and ran with no think time. On the HP ProLiant DL385 server, we used one client and one SQL Server 2000 instance, containing one database. On the Dell PowerEdge R910 server, we used eight SQL Server 2008 R2 instances, each containing 6 databases, for a total of 48 databases. We used 23 virtual Hyper-V clients and one physical client to ensure that the virtualization did not affect the results. Each client targeted two databases. This simulated a heavily loaded environment on all of our databases.

We ran the DS2 benchmark with a 10GB database. On average, each SQL Server 2008 R2 database workload on the Dell PowerEdge R910 solution delivered better performance than did the same workload on a single HP ProLiant DL385 solution. We then estimated the monthly costs for maintaining the 48 HP ProLiant DL385 solutions and the single Dell PowerEdge R910 solution, and estimated the payback period for the investment in the Dell PowerEdge R910 solution.

#### **Our testing results**

As Figure 3 shows, we were able to run 48 SQL Server 2008 R2 database workloads (six databases on each of eight SQL Server instances), all simultaneously achieving an average throughput

greater than the HP ProLiant DL385 solution's orders per minute score. The average OPM delivered by each of the 48 workloads on the Dell PowerEdge R910 solution was 6,985, while the average OPM delivered by a single workload on the HP ProLiant DL385 solution was 6,639.

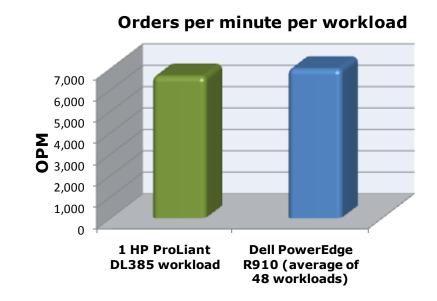

Figure 3. Average OPM of 48 database workloads on the Dell PowerEdge R910 solution versus a single database workload on the HP ProLiant DL385 solution. Greater OPM is better.

As Figure 4 shows, the combined OPM of 48 SQL Server database workloads on the Dell PowerEdge R910 solution were over 50 times greater than the single HP ProLiant DL385 solution database workload.

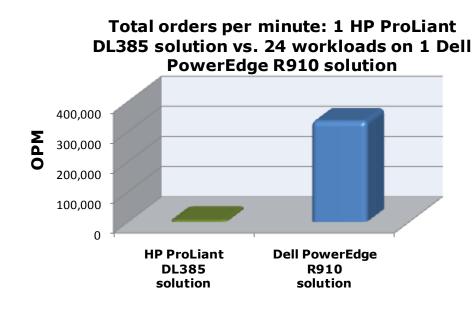

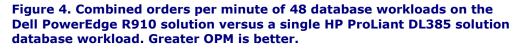

#### **Power savings**

As Figure 5 shows, assuming we were running 48 HP ProLiant DL385 servers, each using half of the HP StorageWorks MSA30 external enclosure, for a total of 24 enclosures, we would significantly reduce our power consumption. Power consumption at idle and under load both decreased by over 85 percent when switching to the Dell PowerEdge R910 solution. We calculated this by measuring the wattage of a single HP ProLiant DL385 solution, then multiplying the server wattage times 48 and the storage wattage times 24. We contrast this with the total power consumption of the Dell PowerEdge R910 solution. Lower wattage is better.

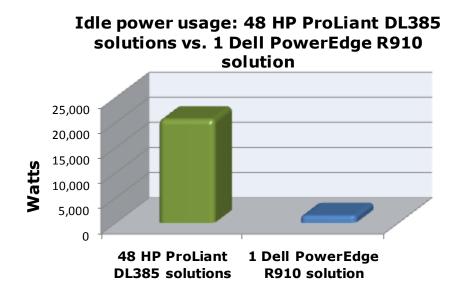

Figure 5. Simulated idle power savings – 48 HP ProLiant DL385 solutions versus a single Dell PowerEdge R910 solution. Lower idle power is better.

## We show you how: Preparing the move

We have shown why you should consolidate your older databases to a single Dell PowerEdge R910 solution with four Intel Xeon Processor 7500 series. Now we address the next question: How to accomplish this? We discuss planning issues, setup of the Dell PowerEdge R910 with Dell PowerVault MD3220 storage, the actual migration using a simple backup/restore method, and postmigration considerations.

## **Evaluating your databases**

As with any migration or consolidation, planning is a key element. You must be aware of many specific details related to each physical server you target for consolidation, including the maintenance window in which you will migrate the server to its new environment, the users the move will affect, and the configuration tasks necessary to assimilate the databases into your consolidated environment. A more comprehensive example survey appears in <u>Appendix B</u>. Information to gather before consolidation includes the following:

- Server OS version and patch level
- SQL Server version and patch level

- Number of logins on this SQL Server instance, and what type of logins these are (Windows or SQL)
- Current backup strategy and schedule for the databases on this server
- Replication details for this SQL instance, if any
- Detailed information regarding permissions and roles
- SQL Agent jobs on this SQL Server

After moving your databases to their new SQL Server instance, you must make sure that any system or application using the database has updated connection information. This includes logins, permissions, applications, SQL Agent jobs, third-party backup products, and so on.

## Gathering baseline performance data

During your research phase, you should use Performance Monitor, SQL Server Profiler, and other tools to gather data on the typical query load and performance statistics on the databases you are considering moving to the new environment. This effort serves two purposes. First, it provides a prime opportunity to identify potential problems before you move to a consolidated solution. Second, you can use the information you gather to map out your resource allocation needs, which you can then use to configure your new instances, either by using memory allocations, CPU affinity, or Resource Governor settings.

## **Configuring your storage**

In our test bed, we used one Dell PowerVault MD3220 SAS storage array with three Dell PowerVault MD1220 arrays attached. This section provides an overview of the Dell PowerVault MD3220 configuration process when used in conjunction with the Dell PowerEdge R910. <u>Appendix C</u> provides complete, detailed installation instructions.

- Power on the Dell PowerVault MD3220 array and all the attached Dell PowerVault MD1220 arrays. Install the MD Storage Manager software and use it to set up the array.
- Connect the Dell PowerVault MD3220 array to the three Dell PowerVault MD1220 arrays and to the Dell PowerEdge R910. Use two cables between each Dell PowerVault MD1220 array and four between the Dell PowerVault MD3220 and Dell PowerEdge R910.
- **3.** Use the MD Storage Manager's Automatic setup utility to create necessary volumes. Add a host and map the volumes and the Dell PowerEdge R910 to that host.

## **Installing SQL Server 2008**

For this Guide, we assume that Windows Server 2008 R2 is installed on the server. Although not required, you should, when possible, deploy SQL Server 2008 R2 on a member server in an Active Directory domain. Do not make the SQL Server service domain accounts members of the Domain Administrators group. In fact, grant only the necessary rights on the local server to the SQL Server service account as part of your pre-installation checklist. The SQL Server installation software creates the local groups it needs for its security purposes.

This section provides an overview of the SQL Server 2008 R2 installation process. <u>Appendix D</u> provides full, detailed installation instructions.

- Insert the SQL Server 2008 R2 DVD into the DVD drive. If prompted to enable the .NET Framework Core role, click OK.
- **2.** On the Installation Center screens, choose Installation, and choose to proceed with a new installation. (See Figure 6.)

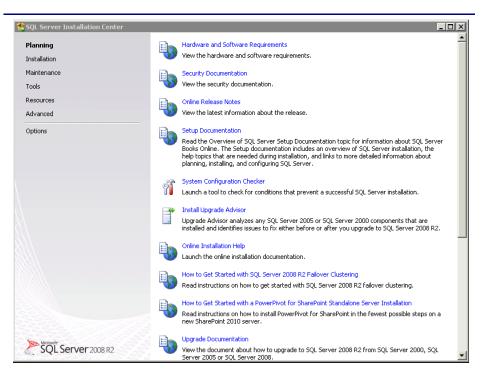

#### Figure 6. SQL Server 2008 R2 Installation Center options.

- **3.** Proceed through the first several installation steps, entering license information, and installing prerequisites with default options specified. On the Setup Role screen, choose a SQL Server Feature Installation.
- Proceed through the first several installation steps, entering license information, and installing prerequisites with default

options specified. On the Setup Role screen, choose a SQL Server Feature Installation.

5. On the Feature Selection screen, select only what you need for your particular configuration. (See Figure 7.) In our case, we chose the Database Engine with Full-Text search and the management tools.

| SQL Server 2008 R2 Setup                                                                                                    |                                                                                                    |                                                                                                    |
|----------------------------------------------------------------------------------------------------|----------------------------------------------------------------------------------------------------|----------------------------------------------------------------------------------------------------|
| Select the Enterprise Evaluation                                                                                                    | eatures to install.                                                                                                    |                                                                                                    |
| Setup Support Rules<br>Setup Role<br>Feature Selection<br>Installation Rules<br>Disk Space Requirements<br>Error Reporting<br>Installation Configuration Rules<br>Ready to Install<br>Installation Progress<br>Complete | Eeatures:                                                                                                    | Description:<br>Server features are instance-<br>aware and have their own<br>registry hives. They support<br>multiple instances on a computer. |
|                                                                                                    | Select All         Unselect All           Shared feature directory:         C:\Program Files\Wicrosoft SQL Server\           Shared feature directory (x86);         C:\Program Files (x86)\Wicrosoft SQL Server\ | er\                                                                                                    |
|                                                                                                    | < <u>B</u> ack <u>N</u> et                                                                                                    | kt > Cancel Help                                                                                                    |

#### Figure 7. Choosing features for installation.

- **6.** On the first installation, choose to install the default instance. On subsequent installations on the same server, choose named instance and provide a name for the instance.
- **7.** Configure the credentials of the SQL Server service account and SQL Server Agent accounts.
- Specify SQL Server administrators and also specify the authentication mode desired for your configuration. Microsoft recommends Windows Authentication mode, but legacy applications may require SQL Server authentication.
- 9. Complete the installation.

## Installing the database instances

While there can be only one default instance, SQL Server 2008 R2, like previous versions of SQL Server, allows you to have multiple named instances. These instances function largely independently of one another; each has its own security contexts, collation settings, etc. (For more information, see <a href="http://msdn.microsoft.com/en-us/library/ms143531(SQL.105).aspx">http://msdn.microsoft.com/en-us/library/ms143531(SQL.105).aspx</a>.)

To install one or more named instances, as we did for our testing, follow the same procedures as installing a default instance, with the exception of a few configuration changes during the process. First, on the Feature Selection screen, if you are installing a named instance of the database engine, you need only check the Database Engine checkbox. The instances share the workstation components, so you don't need to install those components a second time.

The second and more important change in the installation procedure for a named instance is on the Instance Configuration screen. Here, you must choose the Named Instance option and supply a name for the instance. Organizations typically have naming conventions for instances that make instance management easier, so follow those rules when naming this instance.

## We show you how: Making the move

## Upgrade Advisor makes it easy

The SQL Server 2008 R2 Upgrade Advisor is a major aid in migration research. This utility, which the SQL Server 2008 R2 setup wizard includes, scans legacy databases and SQL Server components for compatibility issues, features, and syntax the newer DBMS does not support, as well as many other critical components. The utility lets you view reports quickly in the Upgrade Advisor interface or save reports for later review.

You can install and execute the Upgrade Advisor on machines running Windows XP SP3, Windows Vista<sup>®</sup> SP1, Windows Server 2003 SP2, or Windows Server 2008. The Microsoft .NET<sup>™</sup> framework is also a requirement.

**BEST PRACTICE:** Use the Upgrade Advisor tool on your SQL Server 2000 database and import a trace file to the Upgrade Advisor tool for analysis. The trace file lets the Upgrade Advisor detect issues that might not show up in a simple scan of the database, such as TSQL embedded in applications. Your migration research and planning must account for such instances. You can capture traces of TSQL using SQL Server Profiler on your SQL Server 2000 server during typical hours and analyze these traces using the Upgrade Advisor.

To install the Upgrade Advisor, use the following steps:

1. Insert the SQL Server 2008 R2 DVD. On the splash screen, click Install SQL Server Upgrade Advisor.

- **2.** Click Next to begin the installation wizard, accept the licensing terms, and click Next.
- **3.** Click Next to accept the default Registration information, click Next to accept the default installation path, and click Next to begin the installation.

Once you have installed the SQL Server 2008 R2 Upgrade Advisor, you can use this software to scan your SQL Server 2000 instances for potential migration issues. This section provides a brief walkthrough; <u>Appendix E</u> gives more detailed instructions.

- Select Start | All Programs | Microsoft SQL Server 2008 R2 | SQL Server 2008 R2 Upgrade Advisor.
- **2.** Click the Launch Upgrade Advisor Analysis Wizard link, and click Next to begin.
- Enter the SQL Server 2000 server name, and select the features you want the Upgrade Advisor to analyze. Alternatively, click Detect to have the Upgrade Advisor remotely scan the SQL Server 2000 server and detect which components are running on the SQL Server 2000 server. (See Figure 8.)

| Microsoft SQL Server 20<br>SQL Server Compon<br>Which SQL Server comp                                | ents                |                | rsis Wizard       |                |
|----------------------------------------------------------------------------------------------------|---------------------|----------------|-------------------|----------------|
| Server name:                                                                                         |                     |                |                   | <u>D</u> etect |
| <u>C</u> omponents:                                                                                  |                     |                |                   |                |
| SQL Server<br>Analysis Services<br>Reporting Services<br>Data Transformation<br>Integration Services |                     |                |                   |                |
| A Select one or more con                                                                             | nponents to analyze | 3.             |                   |                |
| <u>H</u> elp                                                                                         | < <u>B</u> ack      | <u>N</u> ext > | <u>F</u> inish >> | Cancel         |

Figure 8. Upgrade Advisor component selection.

- **4.** Provide proper authentication to SQL Server 2000, and select the database you want to analyze. If necessary, you can also input SQL script files and trace files here.
- 5. You may have legacy Data Transformation Services (DTS) packages on the SQL Server 2000 server. The DTS packages may be present in the file system or in the database itself. If you selected DTS, or if the Upgrade Advisor automatically detected the presence of DTS packages, you must now select the DTS location you want to analyze. Click Run to start the analysis. Run times vary.
- Following the analysis of your SQL Server 2000 server, you can view the Upgrade Advisor report, which lists warnings and errors. (See Figure 9.)

|              | osoft S             | QL Server                                                                                                   | 2008 R2 Upgrade Advisor                                                                                                    | SQL Server 2008               |
|--------------|---------------------|----------------------------------------------------------------------------------------------------|----------------------------------------------------------------------------------------------------|-------------------------------|
| 'iew         | Report              |                                                                                                    |                                                                                                    |                               |
| pgrade       | Advisor Repo        | rt Location: C:\Users\                                                                                      | Administrator\Documents\SQL Server 2008 R2 Upgrade Advisor Reports\DE.x                                                                                                    | ml 🔁 O <u>p</u> en Repo       |
| erver:       |                     |                                                                                                    | Filter by:                                                                                                    |                               |
| stance       | or component:       | S                                                                                                    | QL Server All issues                                                                                                    |                               |
| Data         | abase S             | Server                                                                                                    |                                                                                                    | \$ € ↔                        |
|              | 🕜 <u>Tell r</u>     | <ul> <li>When to fix</li> <li>me more about this iss</li> <li>ssue has been resolve</li> </ul>              | Description<br>ue and how to resolve it.<br>d.                                                                                                    | -                             |
|              | Δ                   | Advisory                                                                                                    | Other Database Engine upgrade issues                                                                                                    |                               |
|              | Several to resolv   |                                                                                                    | t be detected by Upgrade Advisor. To view undetectable issues, click "Tell me n                                                                                                    | more about this issue and how |
|              | 🕢 <u>Tell r</u>     | ne more about this iss                                                                                      | ue and how to resolve it.                                                                                                    |                               |
|              |                     | ssue has been resolve                                                                                       | d.                                                                                                    |                               |
|              | 🗖 This i            | 3340 1143 200111030110                                                                                      |                                                                                                    |                               |
| -            | This i              | Advisory                                                                                                    | Full-Text Search word breakers and filters significantly impr<br>2005 and SQL Server 2008                                                                                                    | oved in SQL Server            |
| •            | The work            | Advisory                                                                                                    | 2005 and SQL Server 2008<br>were significantly changed in SQL Server 2005. In SQL Server 2008, additional                                                                                                  | -                             |
| •            | The work<br>made to | Advisory                                                                                                    | 2005 and SQL Server 2008<br>were significantly changed in SQL Server 2005. In SQL Server 2008, additional<br>ding enhanced language coverage and reliability.                                              | -                             |
| •            | The work<br>made to | Advisory<br>d breakers and filters<br>word breakers, inclu<br><u>v affected objects.</u>                    | 2005 and SQL Server 2008<br>were significantly changed in SQL Server 2005. In SQL Server 2008, additional<br>ding enhanced language coverage and reliability.                                              | -                             |
|              | The wormade to      | Advisory<br>d breakers and filters<br>word breakers, inclu<br><u>v affected objects.</u>                    | 2005 and SQL Server 2008<br>were significantly changed in SQL Server 2005. In SQL Server 2008, additional<br>ding enhanced language coverage and reliability.<br>(1 objects)<br>use and how to resolve it. | -                             |
| •<br>ienerat | The wormade to      | Advisory<br>d breakers and filters<br>word breakers, inclu<br>v affected objects,<br>me more about this iss | 2005 and SQL Server 2008<br>were significantly changed in SQL Server 2005. In SQL Server 2008, additional<br>ding enhanced language coverage and reliability.<br>(1 objects)<br>use and how to resolve it. | -                             |

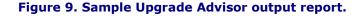

## Side-by-side migration

In this section, we provide an overview of the processes involved in migrating your database from SQL Server 2000 to SQL Server 2008 R2 on the Dell PowerEdge R910. We provide detailed instructions in <u>Appendix F</u>.

We performed all SQL Server 2000 administration using Query Analyzer and Enterprise Manager, the two main tools in the SQL Server 2000 environment. Likewise, we performed all administration for the SQL Server 2008 R2 installation using SQL Server Management Studio, the main administration interface for SQL Server 2008 R2.

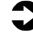

**NOTE:** Be aware that various methods exist for migrating databases between instances and versions of SQL Server, including detach/attach, backup/restore, and the copy database wizard. We chose to use the backup/restore method.

#### Backing up your SQL Server 2000 database

Using the SQL Server 2000 server, take the following steps to back up your database. Backup times vary.

- To keep users from issuing updates during the migration process, you can either set the database to read-only mode or set the access property to SINGLE\_USER. Both choices immediately sever all user connections. See <u>Appendix F</u> for details on setting the database to single-user mode.
- Perform a full backup of your SQL Server 2000 database, as we did in Figure 10. See <u>Appendix F</u> for details.

| SQL Server | Backup - DellDB                                     |              |                | ×                |
|------------|-----------------------------------------------------|--------------|----------------|------------------|
| General (  | Options                                             |              |                | ,                |
|            | Data <u>b</u> ase:                                  | DellDB       |                |                  |
|            | <u>N</u> ame:                                       | DellDB backu | ιp             |                  |
|            | Desc <u>r</u> iption:                               |              |                |                  |
| Backup     | tabase - complete                                   |              |                |                  |
|            | tabase - complete<br>taba <u>s</u> e - differential |              |                |                  |
| _          | insaction log                                       | _            |                |                  |
|            | and filegroup:                                      | Γ            |                |                  |
| Destinatio | n – Backup to:                                      | C Lape       | 🖸 Dis <u>k</u> |                  |
|            | C:\Program File                                     |              |                | Add              |
|            |                                                     |              | -              | Remove           |
|            |                                                     |              | -              |                  |
|            | •                                                   |              | • •            | <u>C</u> ontents |
| Overwrite  | Append to m                                         | odia.        |                |                  |
|            | O Over <u>w</u> rite ex                             |              |                |                  |
| Schedule   |                                                     |              |                |                  |
|            | Sched <u>u</u> le:                                  |              |                |                  |
|            |                                                     | OK           | Cancel         | Help             |

Figure 10. SQL Server 2000 backup configuration.

**NOTE:** If the time a full backup requires is unacceptable given your migration maintenance schedule, you can take the full backup at a previously scheduled time, and at this point of the migration take only a differential or transaction log backup. If the transaction log size is small relative to the data file size, this approach can decrease migration time significantly. If you go this route, however, be certain to keep your backup chain intact.

#### **Restoring your database to SQL Server 2008 R2 server**

On the SQL Server 2008 R2 server, take the following steps:

 Open SQL Server Management Studio, connect to the SQL Server 2008 R2 instance, and restore the database. (Restore times vary.) See <u>Appendix F</u> for details.

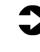

**NOTE:** At this step, you must give your new database the same name as your SQL Server 2000 database. Changing the name could break applications that refer to the database by name.

 While in SQL Server Management Studio, reset the database access property to multi-user, and set the compatibility level to SQL 2008 (level 100). See <u>Appendix F</u> for details.

## We show you how: After the move

After you have completed your side-by-side migration, you typically will need to perform some post-migration tasks. Your specific list of tasks will depend heavily on your pre-migration research and planning. In this section, we briefly discuss a couple of the most common tasks.

## Logins and dependencies

#### Windows and SQL Server logins

As in past versions of SQL Server, there are two methods of authenticating to SQL Server 2008 R2: Windows logins and SQL Server logins. You create and administer Windows logins at the Active Directory domain level, and you can assign those logins rights to SQL Server resources. You create and manage SQL Server logins, however, within SQL Server. The processes for extracting login information and creating the transferred login entities on the migration server is very similar for both Windows authenticated logins and SQL Server authenticated logins. You should, however, take some extra steps to ensure a smooth migration for SQL Server logins. Below, we describe how to script both Windows authenticated logins and SQL Server authenticated logins to a query window and recreate them on the new SQL Server 2008 R2 server. Step 6 refers solely to the SQL Server login type.

Please see <u>Appendix G</u> for details on transferring Windows logins and <u>Appendix H</u> for details on transferring SQL Server logins.

To transfer logins, take the following steps on the SQL Server 2008 R2 server. Note that steps 1 through 5 apply to both Windows logins and SQL Server logins.

- In SQL Server Management Studio, in the Object Explorer pane, connect to both your SQL Server 2000 server and your SQL Server 2008 R2 server. Be sure to have the Object Explorer Details tab open (View | Object Explorer Details).
- Expand the tree view of the SQL Server 2000 server, browse to the security tab, and click the logins node. In the Object Explorer Details, you will now see a list of all logins on the SQL Server 2000 server.
- If necessary, use the sorting and filtering options in the Object Explorer Details tab, and take note of which logins you would like to migrate. Select them by clicking; use the standard Windows controls (Ctrl key, Shift key, etc.) to select multiple logins.
- 4. Right-click the logins you selected, and choose Script Login As | Create To | New Query Window. Be sure to change the connection of this query window to connect to your new SQL Server 2008 R2 server, if it is not doing so already, by rightclicking and selecting Change Connection.
- **5.** Execute the script on your SQL Server 2008 R2 server to create the logins. If you are transferring Windows-based logins, the process is complete. If you are transferring SQL Server logins, continue with Step 6 below.
- 6. For SQL Server logins, the script you executed in Step 5 creates the login, marks it as disabled, and assigns it a random password, but the script does not map the login to the database user. To avoid having a database user that is "orphaned" from a login, use the sp\_change\_users\_login stored procedure, to view orphaned users and to map a user to a login. <u>Appendix H</u> provides an example of this process.

#### **SQL Server Agent jobs**

Almost all installations schedule SQL Server Agent jobs that run against their databases. You must migrate these jobs to your new SQL Server 2008 R2 server. Locate the jobs you need to migrate in SQL Server Management Studio (on your SQL Server 2000 server) under the SQL Server Agent, right-click them, and choose Script Job As | Create To | New Query Window. Connect to the SQL Server 2008 R2 server, and run the resulting script in a query window.

#### **Other external dependencies**

Your pre-migration research may have yielded a list of items for you to implement now; the list might include references to file shares, database mail or SQL Mail configurations, stored procedures in system databases, and/or linked servers. Addressing these external dependencies will ensure a smooth finish to your migration.

## Summing it all up

The Dell PowerEdge R910, powered by Intel's latest generation Xeon Processor 7500 series, offers a compelling case for consolidation of your SQL Server resources from a legacy SQL Server 2000 environment to a new environment with SQL Server 2008 R2. As this Guide has explained, payback is provided in less than 6 months, application throughput increases, and power consumption drops dramatically as a result of this migration. In addition, the tools provided by SQL Server 2008 R2 simplify the migration of your databases. With careful planning, you can execute migrations with little difficulty and with no interruption of service to users.

## Appendix A. Return on investment

This section estimates the return on investment and expected payback period for a hypothetical enterprise that plans to consolidate SQL Server databases from multiple legacy servers and storage solutions onto a single newer, more powerful Dell serverand-storage solution.

The payback period is an estimate of how many months it would take to recapture initial investment costs when consolidating multiple 4-year-old HP ProLiant DL385 solutions onto a single Dell PowerEdge R910 solution.

The ROI analysis projects costs over 3 years for both the legacy and newer solution and calculates the ratio of the acquisition costs of the newer solution to the 3-year cost savings.

## **Test case**

We consider the following specific legacy environment running Microsoft SQL Server 2000 on Microsoft Windows Server 2003 R2 with Service Pack 2:

48 AMD Opteron 254-based HP ProLiant DL385 servers with
 4 GB of RAM and 24 HP StorageWorks MSA30 storage
 enclosures

We calculate the cost savings for a migration to the following Dell solution running Microsoft SQL Server 2008 R2 on Microsoft Windows Server 2008 R2:

 One Dell PowerEdge R910 with four Intel Xeon Processor X7560s and 256GB of RAM and one Dell PowerVault MD3220 SAS storage array

## **Consolidation factor**

We used benchmark results from our DS2 testing to determine the number of older servers with accompanying storage that a Dell PowerEdge R910 solution could replace. Our results showed that an enterprise could replace 48 HP ProLiant DL385 solutions with a single Dell PowerEdge R910 solution. We use 48 as our consolidation factor. In our tests, one HP ProLiant DL385 server used half of a HP StorageWorks MSA30 enclosure. We therefore assume that two HP ProLiant DL385 servers can share each HP storage array for a total of 48 HP ProLiant DL385 servers and 24 HP StorageWorks MSA30 enclosures.

## **Power savings**

We measured power to the test servers and storage when idle and while running the benchmark under peak load. We measured energy usage of the HP StorageWorks MSA30 with both a full enclosure and a half enclosure and use the full enclosure results for this ROI analysis. We averaged the idle and peak load results to estimate a power usage under typical load for the test configurations. We then calculated solution totals for the Dell PowerEdge R910 solution and the 48 HP ProLiant DL385 solutions that we compare in this ROI analysis. Figure 11 shows our results.

## **Typical power usage: 48 HP ProLiant DL385** solutions vs. 1 Dell PowerEdge R910 solution

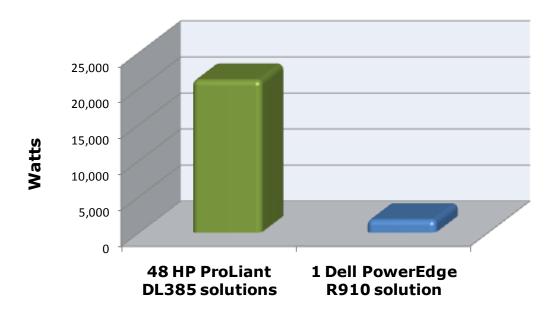

Figure 11. Estimated power usage under typical load for the single Dell PowerEdge R910 solution and 48 HP ProLiant DL385 solutions. Typical power is the average of idle power and power under load. Lower results are better.

## 3-year cost savings

We estimated acquisition costs and ongoing operating costs for the two solutions over a 3-year period. In this analysis, the Dell PowerEdge R910 solution delivered payback within 6 months, offsetting its acquisition costs by major savings in operating costs and delivered a significant ROI over 3 years.

Acquisition costs include the purchase price of the server and storage hardware for the Dell PowerEdge R910 solution as well as the labor costs to plan and carry out the migration.

Operating costs include hardware support costs, software licenses and support agreements, facility costs for space and data center ports, energy costs, and management costs. We assume operating costs are the same for each of the 3 years. We do not calculate net present value, internal rate of return, or use other discounted cash flow methods that factor the time value of money into the evaluation.

Figure 12 shows the 3-year costs for the two configurations. Specifically, it shows that acquisition costs of the Dell PowerEdge R910 server are offset by its savings in operating costs.

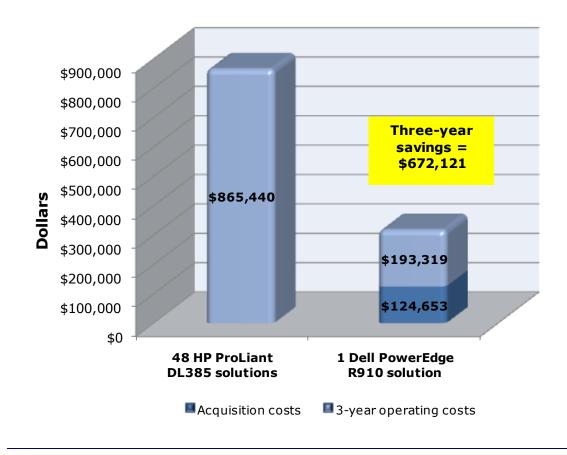

## 3-year costs: 48 HP ProLiant DL385 solutions vs. 1 Dell PowerEdge R910 solution

Figure 12. Estimated 3-year costs for the 48 HP ProLiant DL385 solutions and a single Dell PowerEdge R910 solution. Lower costs are better.

Five benefits of the Dell PowerEdge R910 solution drive the cost savings for this solution:

- Replaces up to 48 HP ProLiant DL385 servers and 24 HP StorageWorks MSA30 storage enclosures. The increased capabilities of the Dell PowerEdge R910 solution enable consolidation of multiple older systems for the specific workload we tested.
- Fewer servers and storage arrays lower system administration labor costs. There is significant savings for this consolidation in labor costs for server and storage administration. We estimate that the 48 older servers and 24 older storage arrays require over 18 times more administration time than the new Dell PowerEdge R910 solution.
- Energy consumption is about 1/12 that of the 48 HP ProLiant DL385 solutions it replaces. The Dell PowerEdge R910 solution provides considerable energy savings over the older HP ProLiant DL385 solutions that it replaces.
- **Requires only four Windows Server licenses and one** Windows SQL Server license instead of 48 of each for the legacy solution. Consolidation provides immediate savings for the organization that maintains software assurance agreements. We assume the enterprise maintains Microsoft Software Assurance agreements for the Microsoft Windows Server 2003 version. After the migration, the enterprise will realize savings by not renewing the software agreements, which we assume are due for renewal. We include both per-server license costs and Software Assurance costs for four licenses, one per processor, for Windows Server 2008 Data Center edition for the new solution. We assume that the enterprise, which is running SQL Server 2000 on the legacy servers, would not maintain Software Assurance on a software version that old. We therefore don't include any ongoing SQL Server 2000 costs for the legacy solution. We include both per-server license costs and Software Assurance costs for Windows SOL Server 2008 R2 Enterprise edition on the new solution. Even with that license cost, the enterprise saves on software with the consolidated solution through the savings in Software Assurance costs for retired licenses.
- Requires approximately 1/21th of the data center rack space. The legacy solution requires 2u of rack space for each server and 3u of rack space for each storage array. The HP ProLiant DL385 solutions use a total of 168u, filling four 42u racks; the Dell PowerEdge R910 solution requires a total of only 12u for one 4u server and one 2u Dell PowerVault MD3220 array, and 2u for each of three Dell PowerVault MD1220 arrays, filling less than third of a 42u rack.

## **Acquisition costs**

Figure 13 details the acquisition costs for the Dell PowerEdge R910 solution.

| Category                         | Description                                                                                                    | Dell PowerEdge<br>R910 solution |
|----------------------------------|----------------------------------------------------------------------------------------------------|---------------------------------|
| Server cost                      | One Intel Xeon Processor X7560-based<br>Dell PowerEdge R910 server                                                                               | \$52,338                        |
| Storage cost                     | One PowerVault MD3220 array with 24<br>146GB 15,000 RPM drives and three<br>PowerVault MD1220 arrays with 24 73GB<br>15,000 RPM drives per array | \$54,537                        |
| Migration planning and execution | 320 hours of staff time for migration                                                                                                    | \$17,778                        |
| Total investment                 | Server, storage, and migration planning and execution costs combined                                                                             | \$124,653                       |

Figure 13. Acquisition costs for the Dell PowerEdge R910 solution.

Dell provided the hardware components of the Dell PowerEdge R910 solution and their list prices. We included Dell installation services in the purchase cost of the server.

We used our experience to estimate the migration costs. We assume that the enterprise consolidates the 48 older servers onto one Dell PowerEdge R910 server-and-storage solution using the easy and efficient processes described in this document. We estimate 80 hours of staff time for migration planning and 280 hours to carry out the migration. We include migration of the hardware, operating system, and SQL Server software, and the 10GB databases we included in our testing. Migration of additional software would add to the migration time, as would any factors that add to the complexity of the migration. We estimate all staff costs based on a loaded annual system administrator cost of \$100,000.

## **Operating cost savings**

Figure 14 shows the 3-year operating costs and operating cost savings of the Dell PowerEdge R910 solution for the five categories of operating costs that we consider in this analysis.

| Savings category                                                           | Costs for 1 Dell<br>PowerEdge<br>R910 solution | Costs for 48<br>HP ProLiant<br>DL385<br>solutions | 3-year<br>savings for<br>Dell<br>PowerEdge<br>R910 solution |
|----------------------------------------------------------------------------|------------------------------------------------|---------------------------------------------------|-------------------------------------------------------------|
| Hardware support -<br>Servers and storage arrays                           | \$6,807                                        | \$117,792                                         | \$110,985                                                   |
| Software costs -<br>Microsoft Windows Server and<br>Microsoft SQL Server   | \$24,036                                       | \$108,144                                         | \$84,108                                                    |
| Facility costs -<br>Rack space and port costs                              | \$1,179                                        | \$29,664                                          | \$28,485                                                    |
| Energy costs -<br>Power and cooling                                        | \$9,144                                        | \$69,840                                          | \$60,696                                                    |
| Management costs -<br>Labor for server and storage<br>array administration | \$27,500                                       | \$540,000                                         | \$512,500                                                   |
| Total                                                                      | \$68,666                                       | \$865,440                                         | \$796,774                                                   |

Figure 14. 3-year operating cost savings for the Dell PowerEdge R910 solution vs. the 48 HP ProLiant DL385 solutions.

## **Payback period**

The payback period identifies the point at which we estimate the operating cost savings equal the acquisition costs and the acquisition starts to show a cost benefit or profit. In calculating the estimated payback period, we assume that investment costs occur at the beginning of the year of the acquisition and annual or 3-year operating costs spread evenly across the months.

Figure 15 shows the payback calculation for the Dell PowerEdge R910 solution and the 48 HP ProLiant DL385 solutions.

| Payback category                                                                                                    | Dell<br>PowerEdge<br>R910<br>solution | 48 HP<br>ProLiant<br>DL385<br>solutions | Difference                                             |
|----------------------------------------------------------------------------------------------------|---------------------------------------|-----------------------------------------|--------------------------------------------------------|
| One-time initial investment (includes server, storage hardware, and migration costs)                                                                                                    | \$124,653.00                          | \$0.00                                  | \$124,653.00<br>(HP ProLiant<br>DL385 is<br>lower)     |
| Monthly cost (annual costs divided by 12;<br>includes hardware support, maintenance<br>and service contracts, software support<br>agreements, facility costs, energy costs,<br>and management costs) | \$1,907.39                            | \$24,040.00                             | \$22,132.61<br>(Dell<br>PowerEdge<br>R910 is<br>lower) |
| Payback period                                                                                                    | (\$124,653)                           | /\$22,132.61=5                          | .6 months)                                             |

Figure 15. Payback calculation for the Dell PowerEdge R910 solution vs. the 48 HP ProLiant DL385 solutions.

## Assumptions

We made many assumptions about the hypothetical enterprise that drives the costs in this analysis. Different assumptions would create a different cost picture. We made the following assumptions in estimating acquisition costs:

- The enterprise would dedicate the entire newer Dell PowerEdge R910 server and the Dell PowerVault MD3220 array to the tasks carried out by the 48 HP ProLiant DL385 solutions it was replacing.
- The log files would be on two internal disks on each legacy server, and on four internal disks on the new server.

We made the following assumptions in estimating the support, maintenance, and service contract costs for hardware:

- The enterprise would typically select a 3-year support package with 7-day, 24-hour mission critical coverage, and 4-hour on-site response time for newer servers and a 3year support package with next business day on-site service for storage arrays, and would take over support internally after those agreements expire. Therefore, for the Dell PowerEdge R910 solution, we included the costs for 3-Year ProSupport for IT and mission critical 4HR 7x24 onsite pack in our cost estimates and divided those costs by 3 to show the annual cost. For storage, we include 3-year ProSupport for IT and next business day on-site service and divided those costs by 3 to show the annual cost.
- The enterprise would dedicate the HP ProLiant DL385 servers and storage enclosures to the tasks our benchmark tests model.
- For the HP ProLiant DL385 solutions, we estimated an annual in-house support cost of \$400 per server and \$300 per storage array, plus costs to replace failed disks based on PT estimates of a 4 percent annual disk replacement rate.

We made the following assumptions in estimating the costs of software support agreements:

- The HP ProLiant DL385 solutions used Windows Server 2003 R2 Enterprise Edition with per-server licenses, and the enterprise kept up-to-date software assurance agreements for that software.
- The business updated the Dell PowerEdge R910 operating system to Windows Server 2008 R2 DataCenter Edition by

purchasing one license and software assurance agreement for each processor.

- The enterprise saved the cost of the freed up software assurance agreements. These agreements were due for renewal at the time of the solution acquisition.
- The enterprise purchased a SQL Server 2008 R2 Enterprise Edition per server license for the Dell PowerEdge R910 solution and software assurance agreement for that software.
- The enterprise already owned the necessary Client Access Licenses (CALs).

We made the following assumptions in estimating facility costs, which include rack-based space costs and Ethernet port costs:

 We estimated a fixed data center cost per rack, prorated by the percentage of the rack the solution used. We estimated an annual per-server data center ports cost of \$159 based on PT's experience.

We made the following assumptions in estimating energy costs:

- We measured energy costs for active and idle power consumption values and used the average of the active and idle power from the benchmark runs to calculate year-round power.
- Average cost per kWh of power. Source: National commercial average reported in February 2010 from <a href="http://www.eia.doe.gov/cneaf/electricity/epm/table5\_6\_a.h">http://www.eia.doe.gov/cneaf/electricity/epm/table5\_6\_a.h</a> <a href="http://table5\_6\_a.h">tml</a>. The February 2010 average was \$0.973 per kWh.
- We estimated the energy cost of cooling the servers and storage arrays to be equal to the energy cost required for running the systems.

We used the following assumptions in estimating the management costs:

• Support costs are separate from administration costs and are included under 3-year support, maintenance, and service contract costs for newer hardware.

## Appendix B. Example database survey

In this appendix, we provide an example survey of detailed information you may want to gather about the SQL Server instances and databases you're targeting for consolidation. While this survey is a good starting point, it may not contain every relevant detail for your particular environment.

- 1. Hardware level
  - a. CPU
    - i. Vendor
    - ii. Model
    - iii. Number of cores per socket
  - b. Memory
    - i. Total quantity in GB
    - ii. Memory speed
  - c. Storage
    - i. Quantity, both current and projected growth.
    - ii. Disk speed
    - iii. Repository type (Fibre Channel SAN, iSCSI SAN, SCSI direct-attached)
    - iv. Disk interface (SCSI, SAS, etc.)
- 2. OS level
  - a. Server name
  - **b.** IP address, subnet, etc.
  - **c.** Domain information
  - d. Operating system version, build number, and service pack
  - e. Drive letter information and layout
- 3. SQL instance level
  - Whether it's clustered, version, edition (Workgroup, Standard, Enterprise), 64-bit or 32-bit (and if 32-bit, with or without AWE), and service pack level
  - **b.** Authentication mode (Windows only or Mixed Mode?)
  - c. Instance name (if not a default instance)
  - **d.** SQL port number (i.e., is it the default 1433 or another port? If a named instance, what is the port?)
  - e. Communication protocol (named pipes or TCP/IP?)
  - f. Service account and all service permission information (does SQL Agent run under a different service account?)
  - **g.** Are there any non-default master or model database objects?
  - h. Are there any linked server objects?
  - i. Are other SQL modules involved or dependent on this instance (e.g., Analysis Services, Reporting Services, etc.)?
  - **j.** Default installation directories, data directories, and log directories
  - **k.** Tempdb highly volatile? Slightly volatile? Medium usage?

- 4. Database level
  - **a.** Database properties and options
  - **b.** Recovery model, auto-shrink, etc.
  - c. Files and filegroups (size and location)
  - d. Backups
    - i. How many full backups, and on what schedule?
    - ii. How many differential backups, and on what schedule?
    - iii. How many log backups, and on what schedule?
    - iv. Current backup window?
    - v. Can backup window shift to accommodate the consolidated backup window?
  - e. Other database issues
    - i. Is this database in a replication configuration?
    - ii. Is this database a partner in a mirroring session (2005/2008 only)?
    - iii. Do any SSIS/DTS packages reference this database?
    - iv. Do any SQL Agent jobs reference this database?
  - f. Users/Logins
    - i. Number of users this database affects
    - Would this database require a login whose name conflicts with another name on the target consolidation server? If so, you would need to create the login and map the database user using sp\_change\_users\_login

## Appendix C. Preparing the storage

For the testing we conducted for this Guide, we used one Dell PowerVault MD3220 array with three Dell PowerVault MD1220 arrays attached, which we connected to our server directly using two Dell 6Gbps SAS Adapters with two cables connected to each adapter. Below are the specifics of setting up your Dell PowerVault MD3220.

## Setting up the storage

- Connect two SAS cables between each storage controller and the Dell PowerEdge R910.
- Connect the Dell PowerVault MD3220 management ports to the Dell PowerEdge R910.
- **3.** Follow the MD Storage Manager wizard to perform the initial setup of the array.
- **4.** Use the Automatic Discovery feature of the MD Storage Manager to find and manage the array.
- **5.** Click Storage Array→Configuration→Automatic.
- Use the Automatic setup wizard to create a custom configuration with 24 disks per RAID group, RAID 10, and 1 volume per RAID group.
- 7. Select the Mappings tab, right-click the Storage Array MD3220, and select Define→Host.
- **8.** Enter a host name, click Next, and add the SAS Initiators to the host.
- **9.** Click the Undefined Mappings, right-click each volume, select Define mapping, and select the R910 host.

## Configuring the Dell PowerEdge R910 storage

On our server, we used 14 internal 6Gbps 15,000 rpm 146GB SAS disks, and two 6Gbps 15,000 rpm 73GB SAS Disks. We configured the two 73GB disks in a RAID 1 configuration and the remaining 14 disks in a RAID 10 configuration. Below, we cover the specifics on configuring the internal storage, and then connecting to the iSCSI storage from Windows Server 2008 R2.

## Configuring the internal storage

- 1. On boot, Press Ctrl+R to enter the RAID controller BIOS. Our controller was a PERC H700.
- **2.** Highlight the controller, press F2, and choose to create the new virtual disk.
- **3.** Provide the desired RAID setting, such as RAID 1, 5, 10, and so on. Choose the relevant disks for this volume.
- **4.** Press OK to complete the volume configuration.

- **5.** Highlighting the new virtual disk, press F2, Initialization, and Start Init. This will fully initialize your virtual disk
- **6.** Repeat steps 2 through 5 for the remaining virtual disks in your server.

#### **Configuring the storage in Microsoft Windows Server** 2008 R2

- 1. Choose Storage, and choose Disk Management.
- **2.** Right-click the uninitialized external volume, choose Initialize Disk, and choose MBR.
- **3.** Right-click the volume, and choose New Simple Volume. Click Next.
- 4. Keep the default drive space, and click Next.
- **5.** Assign the appropriate drive letter, and click Next.
- **6.** Choose NTFS, assign a 64KB allocation unit size, and check the Perform a quick format checkbox.
- 7. Click Next, and click Finish.
- **8.** Repeat steps 2 through 7 for the remaining external volumes.

### Appendix D. Installing SQL Server 2008

Install an instance of Microsoft SQL Server 2008 R2 by following these steps. This installation walkthrough only covers the installation of the Database Engine and Management Components. For other components, such as Reporting Services, Integration Services, or Analysis Services, see Microsoft documentation at <u>http://msdn.microsoft.com/en-</u> <u>us/library/ms143219(SQL.105).aspx</u>.

Allow at least 30 minutes to complete the installation.

- **1.** Insert the installation DVD for SQL Server 2008 R2 into the DVD drive.
- If autoplay does not begin the installation, navigate to the SQL Server 2008 R2 DVD, and double-click.
- **3.** If prompted with a .NET installation prompt, click Yes to enable the .NET Framework Core role.
- 4. At the SQL Server Installation Center screen, click Installation.
- 5. Click New installation or add features to an existing installation.
- **6.** At the Setup Support Rules screen, click OK.
- **7.** At the Product Key screen, enter your licensing information, if applicable, and click Next.
- At the License Terms screen, accept the license terms, and click Next.
- 9. At the Setup Support Files screen, click Install.
- **10.**At the Setup Support Rules screen, click Next.
- **11.**At the Setup Role screen, choose SQL Server Feature Installation, and click Next.
- 12.At the SQL Server 2008 R2 Feature Selection screen, select the features which your organization requires. The features we chose for our testing were the following: Database Engine Services, Full-Text Search, Client Tools Connectivity, Client Tools Backwards Compatibility, Management Tools Basic, Management Tools Complete. Click Next.
- **13.**At the Installation Rules screen, click Next.
- 14.At the Instance Configuration, enter the appropriate details for your configuration. For a default instance, leave the defaults selected. For a named instance, enter a new instance name and adjust the file paths as necessary.
- **15.**At the Disk Space Requirements screen, click Next.
- **16.**At the Server Configuration screen, choose the service account, preferably an Active Directory domain account, fill in a password if necessary, and click Next.
- 17.At the Database Engine Configuration screen, choose an authentication mode. If your legacy servers use SQL Server logins at all, then select Mixed Mode. If you exclusively use

Active Directory domain accounts in your SQL Server environment, then choose Windows Authentication.

- **18.**If necessary, enter a password for the system administrator (SA) account, click Add Current User, and click Next.
- **19.**At the Error Reporting screen, click Next.
- **20.**At the Installation Configuration Rules screen, click Next.
- **21.**At the Installation screen, click Install.
- **22.**At the Complete screen, click Close.
- **23.**After the SQL Server 2008 R2 installation process completes, check Microsoft's Web site for the latest SQL Server service pack. There were none at the time we wrote this Guide.

### Appendix E. Installing Upgrade Advisor

In this example, we walk through the steps to install and run the SQL Server 2008 R2 Upgrade Advisor and save reports.

- 1. Insert the SQL Server 2008 R2 DVD. On the Planning screen, click Install SQL Server Upgrade Advisor.
- **2.** Click Next to begin the installation wizard, accept the licensing terms, and click Next.
- **3.** Click Next to accept the default Registration information, click Next to accept the default installation path, and click Next to begin the installation.
- **4.** At the Completing the Microsoft SQL Server 2008 R2 Upgrade Advisor screen, click Finish to exit the setup.
- Start the Upgrade Advisor by selecting Start | All Programs | Microsoft SQL Server 2008 R2 | SQL Server 2008 R2 Upgrade Advisor.
- 6. Click the Launch Upgrade Advisor Analysis Wizard link.
- 7. On the Welcome screen, click Next.
- 8. On the SQL Server Components screen, by default the Upgrade Advisor populates the server name field with the local computer name. If you need to scan a remote server, type the computer name or IP address of the SQL Server you want to analyze and do one of the following:
  - Click Detect to allow the Upgrade Advisor to scan the components on the SQL Server instance you specified. (We chose this option.)
  - Select the components of the SQL Server instance you would like the Upgrade Advisor to scan.

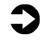

**NOTE:** If you are analyzing an instance of SQL Server Reporting Services, you must install and run the SQL Server 2008 Upgrade Advisor software on the hardware where SQL Server 2000 Reporting Services is running, because the Upgrade Advisor cannot scan Reporting Services resources across the network. Do not enter the SQL Server instance name. The Upgrade Advisor will scan the server you specify and check for multiple instances of SQL Server. If you are scanning clustered components of SQL Server on a failover cluster SQL Server instance, enter the failover cluster instance name. If you are scanning non-clustered components, such as the workstation tools, on a failover cluster, enter the computer name of the specified node.

**9.** On the Connection Parameters screen, specify the Authentication Type and credentials if necessary.

- 10.On the SQL Server parameters screen, select one or more databases and, if you so desire, supply a trace file or SQL script file to analyze. Should you wish to use a trace file, you must generate it before you begin the Upgrade Advisor. For instructions about how to generate a trace file, see <u>http://msdn2.microsoft.com/en-</u> us/library/ms187929(SQL.105).aspx
- 11. If you specified analysis of Data Transformation Packages (or if the detection process discovered DTS on the SQL Server 2000 server), you should now choose whether you want the Upgrade Advisor to scan for (a) DTS packages on the SQL Server 2000 server or (b) DTS package files stored on the file system. We kept the default of Analyze DTS packages on Server. Click Next to continue.
- **12.**On the Confirm Upgrade Advisor Settings screen, review your choices, and click Run to begin the analysis.
- **13.**When the analysis completes, click Launch Report to view the analysis report.
- **14.**You can now use the drop-down filter tools to view report items by component or by issue severity.

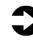

**NOTE:** If you want to export the report to comma separated value (CSV) format, click Export Report in the lower right corner of the Upgrade Advisor interface.

### Appendix F. Migrating databases

In this appendix, we give detailed instructions about a basic sideby-side migration of a user database from a SQL Server 2000 server to a SQL Server 2008 R2 server. There are multiple methods of accomplishing this task, including using TSQL commands and automated tools. Here, we discuss performing the database migration using the graphical interface tools Microsoft provides with SQL Server 2000 and SQL Server 2008 R2.

- **1.** Log into Windows on the SQL Server 2000 server as either an administrative user or a user with full rights on SQL Server 2000.
- 2. Start Query Analyzer by selecting Start | All Programs | Microsoft SQL Server | Query Analyzer.
- 3. Enter your server name, and select Windows Authentication.
- **4.** Set the database to single-user mode to ensure no updates occur.

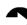

**NOTE:** Setting the database to single-user mode immediately disconnects all users, causing them to lose any work in progress. You must notify your users well in advance of setting the database to single-user mode.

5. To set the database to single-user mode, in the query window, paste the following command, where <DatabaseName> is the name of the database you are migrating:

```
USE [master]
GO
ALTER DATABASE [<DatabaseName>]
SET SINGLE USER WITH ROLLBACK IMMEDIATE
GΟ
```

- 6. Press F5 to execute the query.
- 7. Close Query Analyzer. When Query Analyzer gives you the chance to save the query, click No.
- 8. To back up the database and prepare for migration, open Enterprise Manager by selecting Start | All Programs | Microsoft SQL Server | Enterprise Manager.
- **9.** In the left pane, expand Microsoft SQL Servers | SQL Server Group | (local) (Windows NT) | Databases.
- **10.**Right-click the database, and select All Tasks | Backup Database.
- **11.**Keep the default of complete backup.
- 12. Click Add... to add a backup device, then the "..." button to browse to the backup location you want to use. Select a folder,

and enter a filename, such as

DatabaseNameMigrationBackup.bak.

**13.**Click OK to close the Backup Device Location window, and click OK to close the Select Backup Destination window.

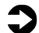

**NOTE:** To simplify moving the database later, we recommend creating the backup in a shared local folder.

**14.**Optionally, on the Options tab, select the checkbox to Verify your database backup upon completion.

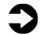

- **NOTE:** This option increases backup time but checks the integrity of the backup file. We chose to verify the backup.
- 15.Click OK to begin the SQL Server 2000 database backup. (Backup times vary with database size and backup device configuration.)
- 16.After the backup completes, in Enterprise Manager, under Databases, right-click the database, and choose All Tasks | Take Offline. The old database is now offline, so SQL Server 2000 will not allow any connections to it.
- **17.**Log out of Windows on the SQL Server 2000 server.
- 18.Log into Windows on the SQL Server 2008 R2 server.
- **19.** In Windows Explorer, navigate to either the shared network location or the portable storage device that you used to store your database backup.
- **20.**Copy the backup file, and paste it to a local directory of your choice. (Copy time varies with network speed and file size.)
- 21.Open SQL Server Management Studio by selecting Start | All Programs | Microsoft SQL Server 2008 R2 | SQL Server Management Studio.
- **22.**Select Database Engine for Server type, and type the server name in Server name. For Authentication, we used Windows Authentication.
- **23.**In the Object Explorer pane, right-click Databases, and select Restore Database.
- **24.**Enter the name of the database in the To database box.

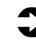

**NOTE:** It is critical to use the same database name as on your SQL Server 2000 server. If the database name does not match, applications that depend on the database name may break.

**25.**Click the From device radio button, and click "..." to browse to the local folder where you copied the backup file.

- **26.**Click Add to add the backup file location. Browse to the appropriate folder, find the backup file, select it, and click OK. Click OK to return to the Restore Database window.
- **27.**Select the checkbox that now appears in the Restore column. Optionally, click Options on the left, and ensure the file locations are appropriate in the Restore As column.
- **28.**Click OK to begin the restore. Note the progress indicator in the lower left of the Restore window. (Restore time varies with database size and server and disk subsystem speed.)
- **29.**After the restore is complete, you must change the database access state back to multi-user and upgrade the compatibility level by performing the following steps:
  - a. Right-click the database in Object Explorer, and select Properties.
  - **b.** Click Options on the left side to access database options.
  - c. Change Compatibility level to SQL Server 2008 (100).
  - d. Scroll down to Restrict Access, and change to MULTI\_USER.
  - e. Click OK.
  - f. Click Yes to agree to shutting down other connections.

## Appendix G. Transferring Windows logins

In this appendix, we provide detailed instructions for migrating transferring Windows-based logins from a SQL Server 2000 server to SQL Server 2008 R2 in an Active Directory environment. For information about transferring logins when using SQL Server authentication, see <u>Appendix H</u>.

- On the SQL Server 2008 R2 server, log into Windows, and open SQL Server Management Studio by selecting Start | All Programs | Microsoft SQL Server 2008 R2 | SQL Server Management Studio.
- On the Connect to Server screen, select Database Engine for the server type, enter the computer name of your SQL Server 2000 server, and click Connect.
- **3.** Select View | Object Explorer Details to bring up the Object Explorer Details tab.
- **4.** In the Object Explorer pane, expand the Security folder, and highlight the Logins folder.
- 5. Add the Login Type column to the display by right-clicking the column-header area in the Object Explorer Details pane and selecting Login Type. Now Windows Logins appear as Login Type 0. Optionally, use the column headers to sort by Default Database, or use the filter button to find only logins that you are interested in migrating.
- Using the standard Windows multi-select key combinations (Ctrl key or Shift key), highlight the logins you are interested in migrating.
- Right-click the highlighted logins, and select Script Login as | CREATE To | New Query Editor.
- **8.** On the Connect to Database Engine screen, change the Server name to your SQL Server 2008 R2 server, and click Connect.
- **9.** Click Execute to run the resulting script.

## Appendix H. Transferring SQL Server logins

In this appendix, we give detailed instructions on transferring SQL Server logins from a SQL Server 2000 server to SQL Server 2008 R2. For information about transferring logins when using Windows authentication, see <u>Appendix G</u>.

#### **Transferring logins**

- On the SQL Server 2008 R2 server, log into Windows, and open SQL Server Management Studio by selecting Start | All Programs | Microsoft SQL Server 2008 R2 | SQL Server Management Studio.
- On the Connect to Server screen, select Database Engine for the server type, enter the computer name of your SQL Server 2000 server, and click Connect.
- **3.** Select View | Object Explorer Details to bring up the Object Explorer Details tab.
- **4.** In the Object Explorer pane, expand the Security folder, and highlight the Logins folder.
- 5. Add the Login Type column to the display by right-clicking the column-header area and selecting Login Type. Now SQL Server Logins appear as Login Type 2. Optionally, use the column headers to sort by Default Database, or the Filter button to find only logins that you are interested in migrating.
- Using the standard Windows multi-select key combinations (Ctrl key or Shift key), highlight the logins you are interested in migrating.
- Right-click the highlighted logins, and select Script Login as | CREATE To | New Query Editor Window.
- **8.** On the Connect to Database Engine screen, change the Server name to your SQL Server 2008 R2 server, and click Connect.
- **9.** Click Execute to run the resulting script.

#### Mapping transferred logins to database users

After transferring SQL Server logins from server to server, you must map those logins to the database users that you migrated during the restore process.

- On the SQL Server 2008 R2 server, log into Windows. Open SQL Server Management Studio by selecting Start | All Programs | Microsoft SQL Server 2008 R2 | SQL Server Management Studio.
- On the Connect to Server screen, select Database Engine for the server type, enter the computer name of your SQL Server 2008 R2 server, and click Connect.
- **3.** Right-click the relevant database, and select New Query.

4. Enter the following command, and click Execute:

EXEC sp change users login 'Report';

- 5. For each user output from the above step, map these "orphaned" users to the appropriate matching SQL Server login by taking the following steps:
  - **a.** Open a query window on the SQL Server 2008 R2 server using steps 1 through 3 above.
  - **b.** For each login you wish to map, enter the following command, and click Execute:

EXEC sp\_change\_users\_login 'Auto\_Fix','SQLLogin';

- **c.** The above command maps the database user "SQLLogin" to the SQL Server login of "SQLLogin". This procedure assumes that the database user and SQL Server login have the same value.
- **d.** To reset the password and enable the account, enter the following command, and click Execute:

```
USE [master]
GO
ALTER LOGIN [SQLLogin] WITH PASSWORD=N'Password1'
GO
ALTER LOGIN [SQLLogin] ENABLE
GO
```

Note: This process assumes that you have already migrated the applicable database to the new server.

# About Principled Technologies

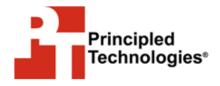

Principled Technologies, Inc. 1007 Slater Road, Suite 300 Durham, NC, 27703 www.principledtechnologies.com We provide industry-leading technology assessment and fact-based marketing services. We bring to every assignment extensive experience with and expertise in all aspects of technology testing and analysis, from researching new technologies, to developing new methodologies, to testing with existing and new tools.

When the assessment is complete, we know how to present the results to a broad range of target audiences. We provide our clients with the materials they need, from market-focused data to use in their own collateral to custom sales aids, such as test reports, performance assessments, and white papers. Every document reflects the results of our trusted independent analysis.

We provide customized services that focus on our clients' individual requirements. Whether the technology involves hardware, software, Web sites, or services, we offer the experience, expertise, and tools to help you assess how it will fare against its competition, its performance, whether it's ready to go to market, and its quality and reliability.

Our founders, Mark L. Van Name and Bill Catchings, have worked together in technology assessment for over 20 years. As journalists they published over a thousand articles on a wide array of technology subjects. They created and led the Ziff-Davis Benchmark Operation, which developed such industry-standard benchmarks as Ziff Davis Media's Winstone and WebBench. They founded and led eTesting Labs, and after the acquisition of that company by Lionbridge Technologies were the head and CTO of VeriTest.

Principled Technologies is a registered trademark of Principled Technologies, Inc. All other product names are the trademarks of their respective owners.

Disclaimer of Warranties; Limitation of Liability:

PRINCIPLED TECHNOLOGIES, INC. HAS MADE REASONABLE EFFORTS TO ENSURE THE ACCURACY AND VALIDITY OF ITS TESTING, HOWEVER, PRINCIPLED TECHNOLOGIES, INC. SPECIFICALLY DISCLAIMS ANY WARRANTY, EXPRESSED OR IMPLIED, RELATING TO THE TEST RESULTS AND ANALYSIS, THEIR ACCURACY, COMPLETENESS OR QUALITY, INCLUDING ANY IMPLIED WARRANTY OF FITNESS FOR ANY PARTICULAR PURPOSE. ALL PERSONS OR ENTITIES RELYING ON THE RESULTS OF ANY TESTING DO SO AT THEIR OWN RISK, AND AGREE THAT PRINCIPLED TECHNOLOGIES, INC., ITS EMPLOYEES AND ITS SUBCONTRACTORS SHALL HAVE NO LIABILITY WHATSOEVER FROM ANY CLAIM OF LOSS OR DAMAGE ON ACCOUNT OF ANY ALLEGED ERROR OR DEFECT IN ANY TESTING PROCEDURE OR RESULT.

IN NO EVENT SHALL PRINCIPLED TECHNOLOGIES, INC. BE LIABLE FOR INDIRECT, SPECIAL, INCIDENTAL, OR CONSEQUENTIAL DAMAGES IN CONNECTION WITH ITS TESTING, EVEN IF ADVISED OF THE POSSIBILITY OF SUCH DAMAGES. IN NO EVENT SHALL PRINCIPLED TECHNOLOGIES, INC.'S LIABILITY, INCLUDING FOR DIRECT DAMAGES, EXCEED THE AMOUNTS PAID IN CONNECTION WITH PRINCIPLED TECHNOLOGIES, INC.'S TESTING. CUSTOMER'S SOLE AND EXCLUSIVE REMEDIES ARE AS SET FORTH HEREIN.